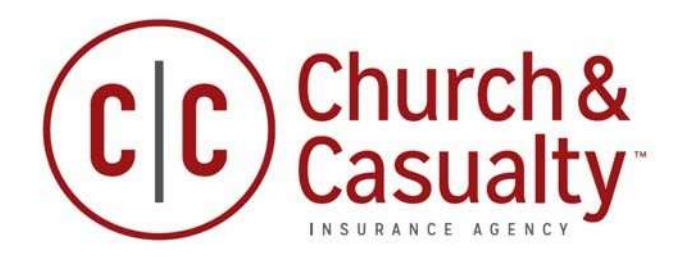

#### GUIDE: USING INSURLINK PORTAL

We are happy to provide you with access to your insurance information anytime via the web. By now you should have received an invitation email with information to activate your Portal account. The email may look similar to the one below:

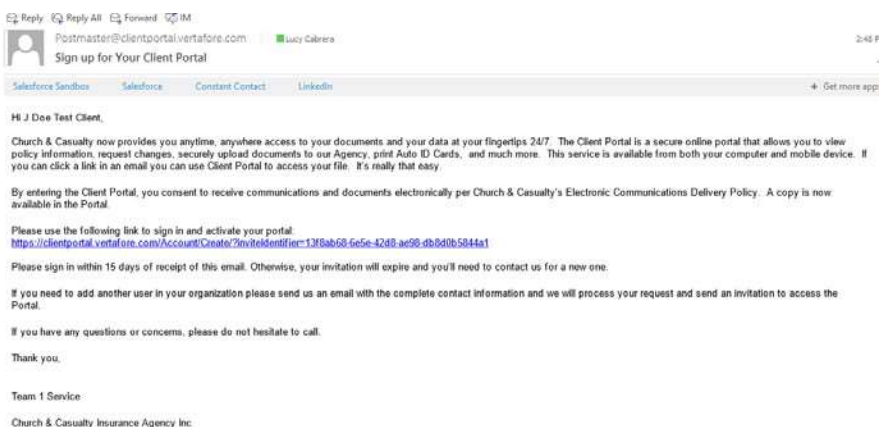

Use the link in the email to open and activate your account for the Portal. If you haven't received the email or you didn't activate the account within 15 days of receiving the email, contact us for a new account activation email.

\*If you haven't received the email in your Inbox, please check your Junk email folder.

If you have activated your account, you just need to log in with your email address and password at InsurLink Portal

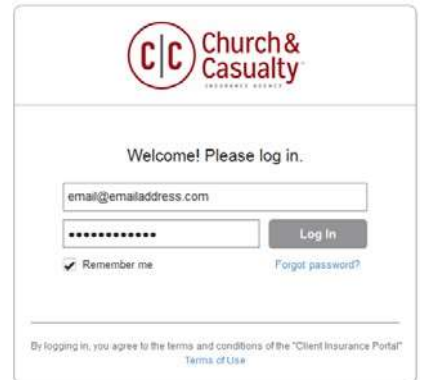

#### WHAT YOU CAN SEE AND DO IN THE PORTAL

You can access the Portal on your desktop computer, smart phone, or tablet providing you with flexibility. The Portal contain tabs of information that includes Overview, Policies, Auto ID, Documents, Certificates, Contact Us, and Request a Certificate. What you see may differ depending on your permissions. The My Quick Links allows you to Add or Remove a vehicle, Download an Auto ID card, Request a certificate or Request a policy change.

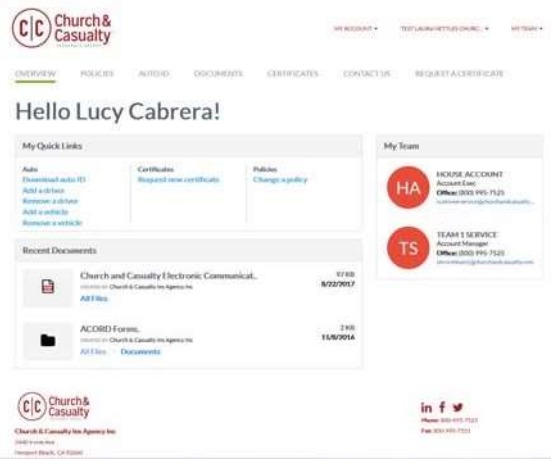

#### FUNCTIONS AND FEATURES

The Header includes important menus.

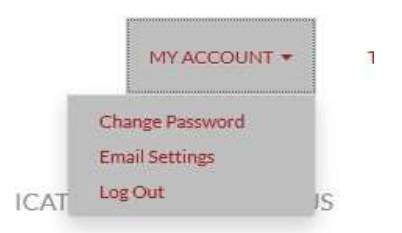

Here is where you can Change Password, change your Email Settings and Log Out. If you need to add users who will have access to your Portal you must send a request to us in writing that they are an Authorized Contact and to add as a user in your Portal.

The Email Settings selection allows you to opt out of email confirmations for requests and submissions you've made on the Portal.

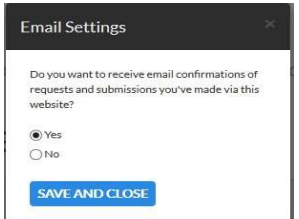

## My Team

The information listed in My Team are the people in our agency assigned to your account (example only below). However, anyone in our service team can assist you.

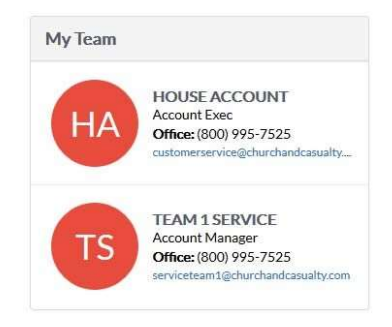

Policies Tab

The policies tab displays all of your current and future policies. Each policy includes the policy number, the type of business (such as Multi-Peril or Business Auto), the policy term, an icon for the insurance company providing the coverage, a View Summary link, a link to a pdf file, or "Not Yet Available" notation.

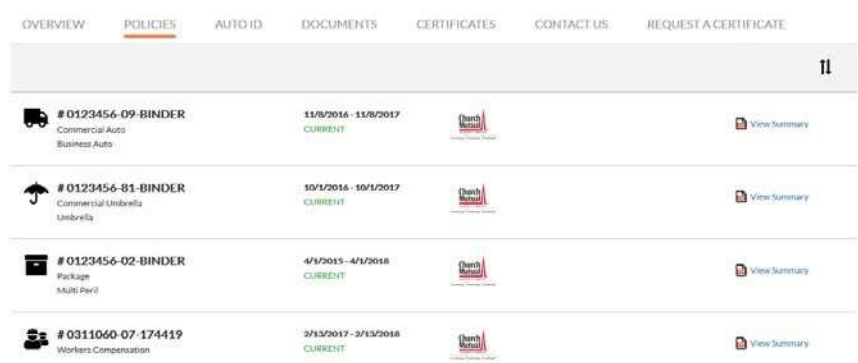

Click the View Summary link to see the details of the policy similar to the following example:

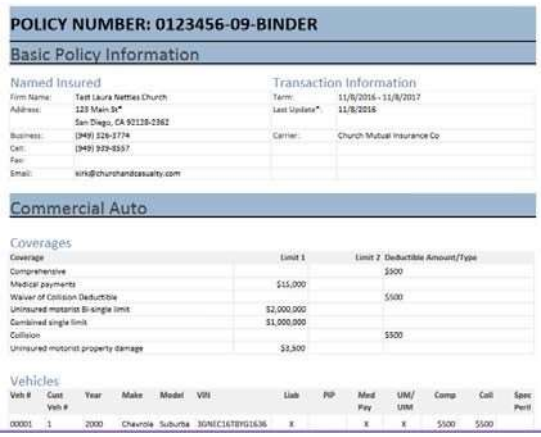

To request a change to the policy do the following:

1. Click the "Change a policy" link located in My Quick Links.

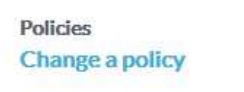

2. When the "Request A Change" window opens, scroll to select a policy from the drop down and click Request a Change.

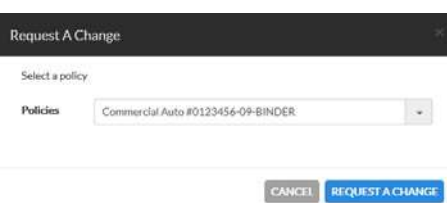

3. In the Policy Change Request window, enter the change you'd like to make. Provide as much information as you can. Complete the Other Details or Comments information and when you're finished click Submit.

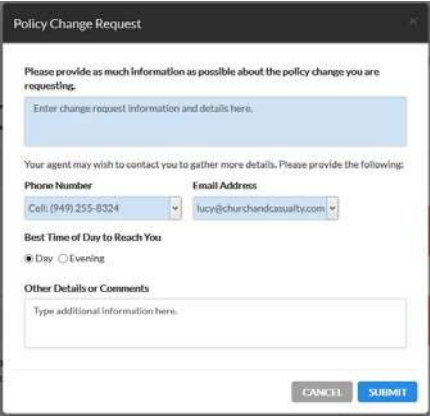

 $\overline{\phantom{a}}$ 

4. Once submitted the Portal will confirm the submission.

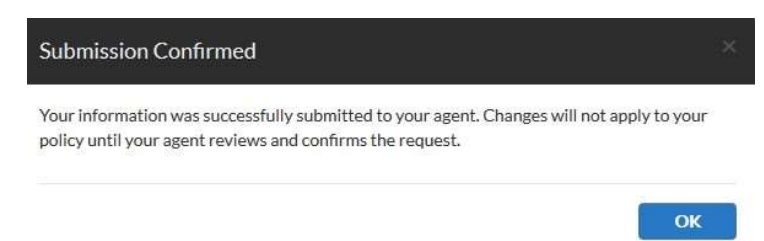

Auto ID Tab

If you have an auto policy, the current auto policy will list the vehicles insured on the policy and it appears on the Auto Id tab. On this tab you can view then print an Auto ID card for a policy or view it online or download it.

Being able to view online is handy if you need your Auto ID card, but don't have it with you. You can use your smart phone or tablet to access the Portal and produce an electronic copy of your card.

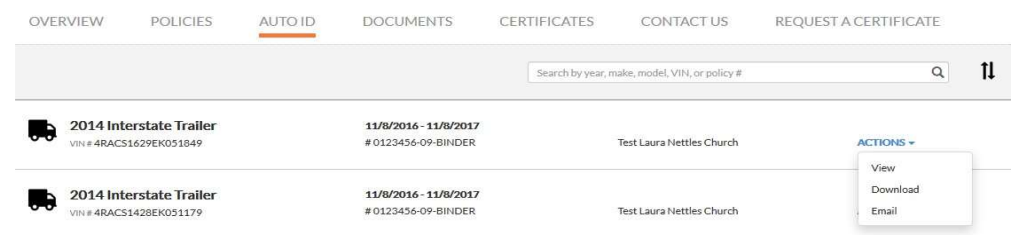

## Documents Tab

On the Documents tab you'll see documents we shared with you, as well as any you have uploaded to the Portal. The documents are stored in a secure encrypted form.

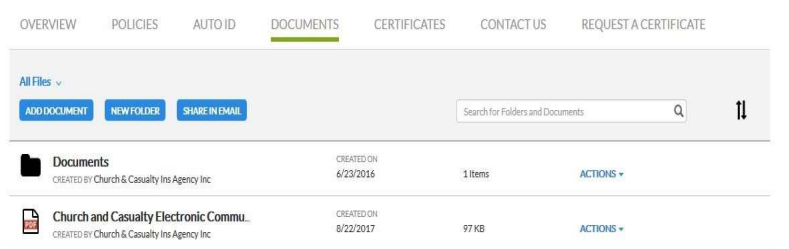

Use the Actions drop-down to download, move, rename, delete, or Share a link to the document in an email. To add, a document, click Add Document above the document list.

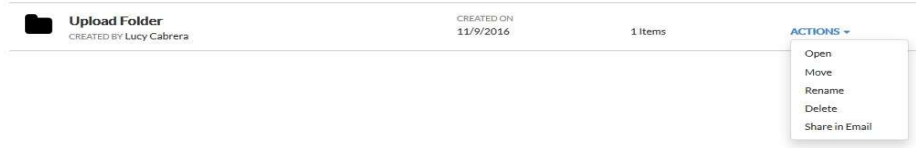

# Certificates Tab

If you have requested a certificate or evidence of property insurance you may see the documents in the certificate tab.

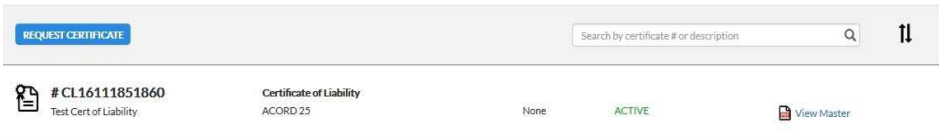

When you click a certificate in the grid, another web page opens showing all the current certificate holders. You can view and print an existing certificate, download or email a certificate.

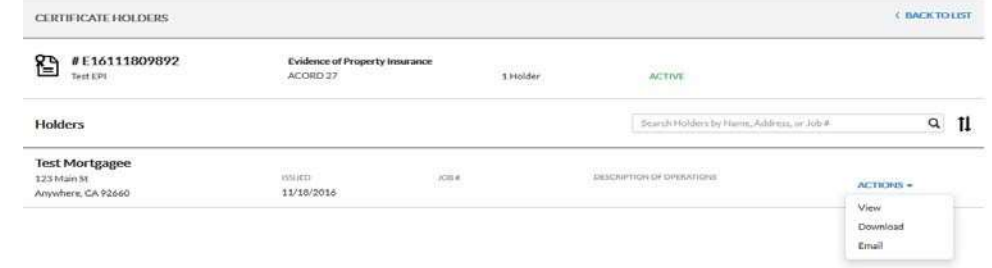